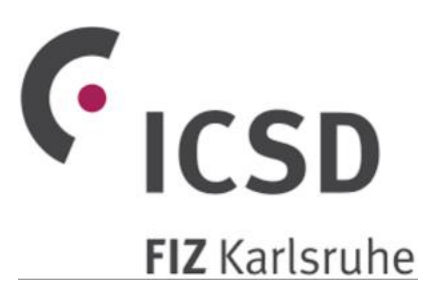

# Basic use of Inorganic Crystal Structure Database

*Solid State Chemistry CHEM-E4155, Antti Karttunen, Aalto University, 2021*

### Three different ways to access ICSD

- Aalto Learning Centre remote access (**recommended, the easiest way**).
	- Open a web browser and go to <http://libproxy.aalto.fi/login?url=https://icsd.fiz-karlsruhe.de/>
	- After logging in with your Aalto account, you will be redirected to ICSD
- Aalto VPN
	- Instructions at MyCourses -> Databases -> Aalto VPN
	- Connect to VPN, open a web browser, and go to <https://icsd.fiz-karlsruhe.de/>
	- If you connect to VPN during a Zoom lecture you need to reconnect to Zoom
- Aalto campus network (**not possible** during COVID-19 remote mode)
	- Simply open a web browser and go to<https://icsd.fiz-karlsruhe.de/>

### ICSD search interface

• Sometimes the Basic Search is enough, especially for simple composition-based searches. On this course, we use the **Advanced search & retrieve**

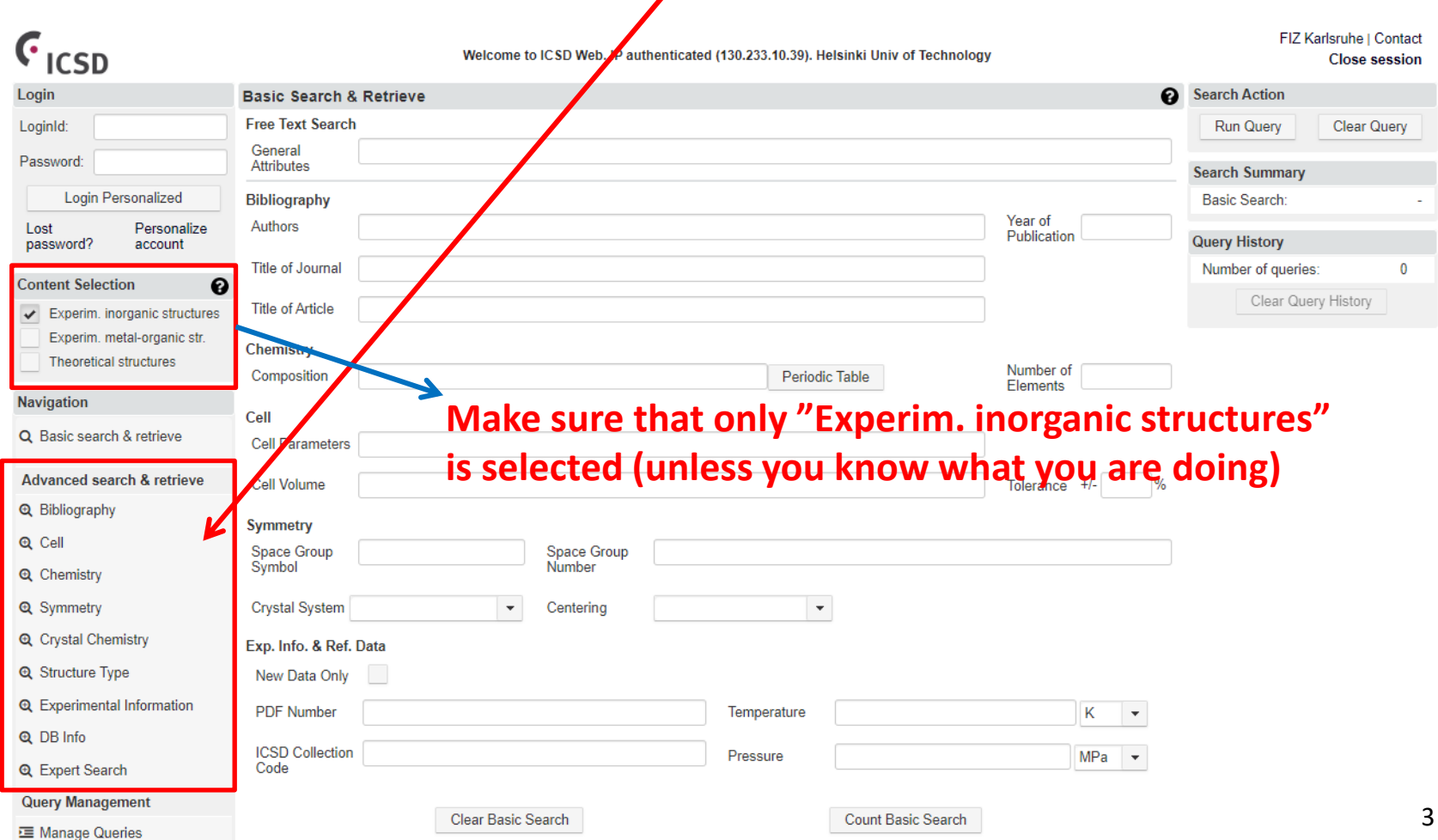

# ICSD query for NaCl (1)

- 1. Choose **Advanced** -> **Chemistry** and set the search criteria as follows:
- 2. Composition: *Na Cl* (the space inbetween Na and Cl is important)
- 3. Number of elements: 2 (limit the search to Na and Cl).
- 4. Click "Count Chemistry Search".
- **5. Search Summary** shows, how many structures match your search

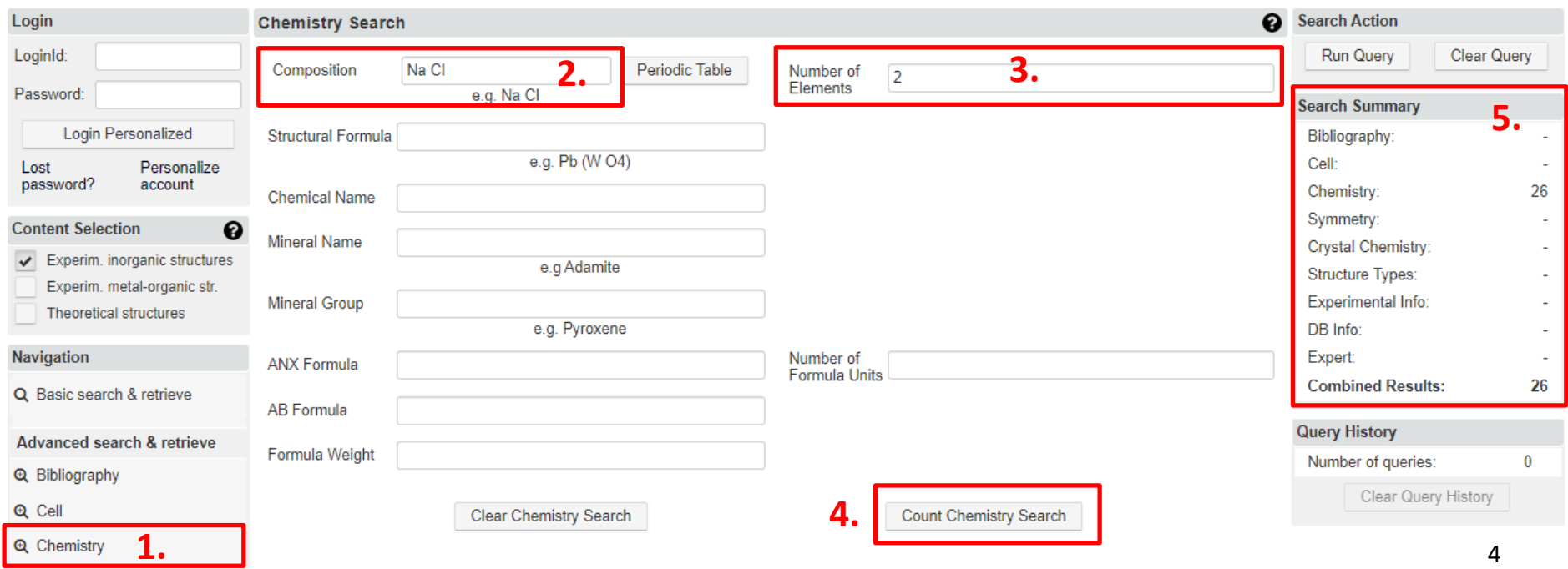

# ICSD query for NaCl (2)

• Next, click **Search Action** -> **Run Query**

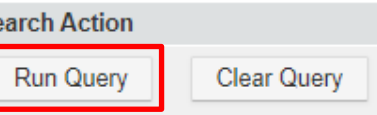

- ICSD will now retrieve all matching crystal structures and list them
- Unique ID / Space group / Structural formula / Structure type / Original publication

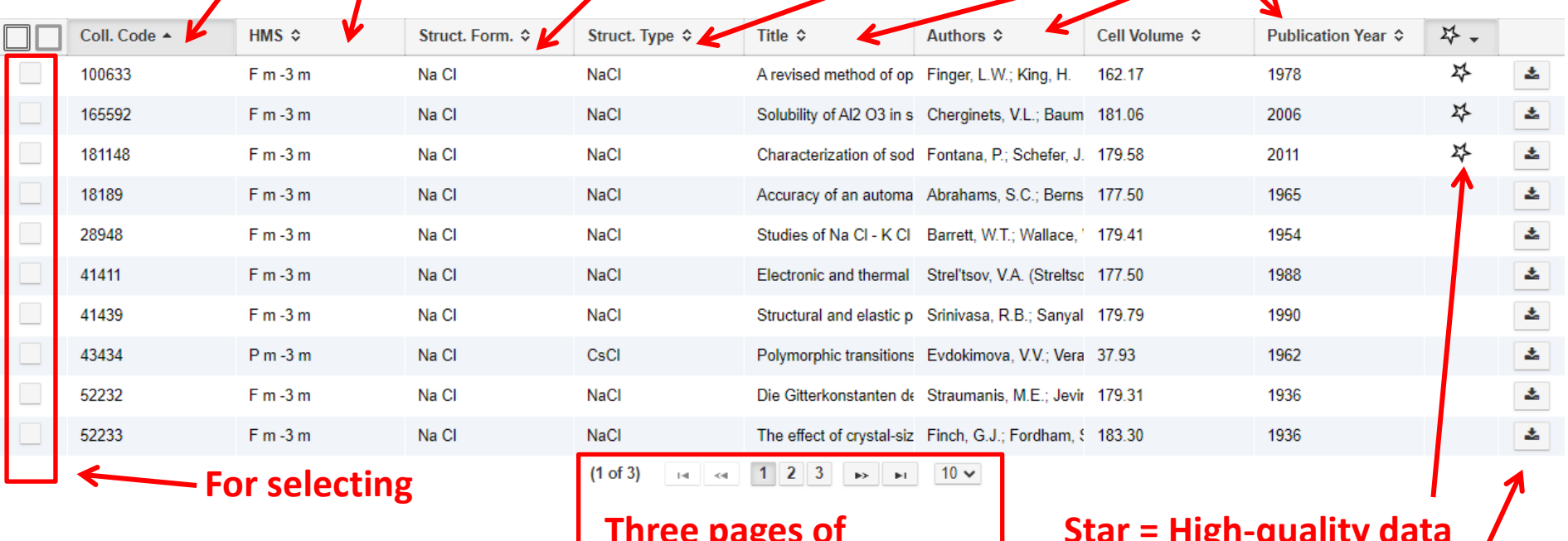

**Three pages of structures, change the page here**

5 **Download CIF**

# ICSD detailed view (1)

- Most of the NaCl structures are just "normal" NaCl in space group *Fm*-3*m*
- Select the *Fm*-3*m* structure 181148 using the checkbox and click "**Show detailed view**" (or just directly click the structure ID number)

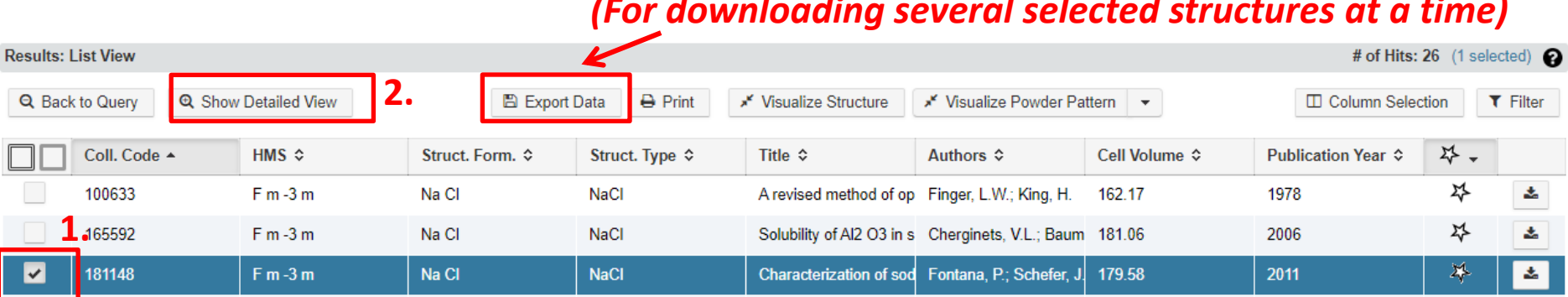

#### *(For downloading several selected structures at a time)*

# ICSD detailed view (2)

- It is always important to check the **temperature** and **pressure**
	- Do not use high-temperature (> 300 K) or high-pressure data (> atmospheric) unless you have a specific reason to do so!

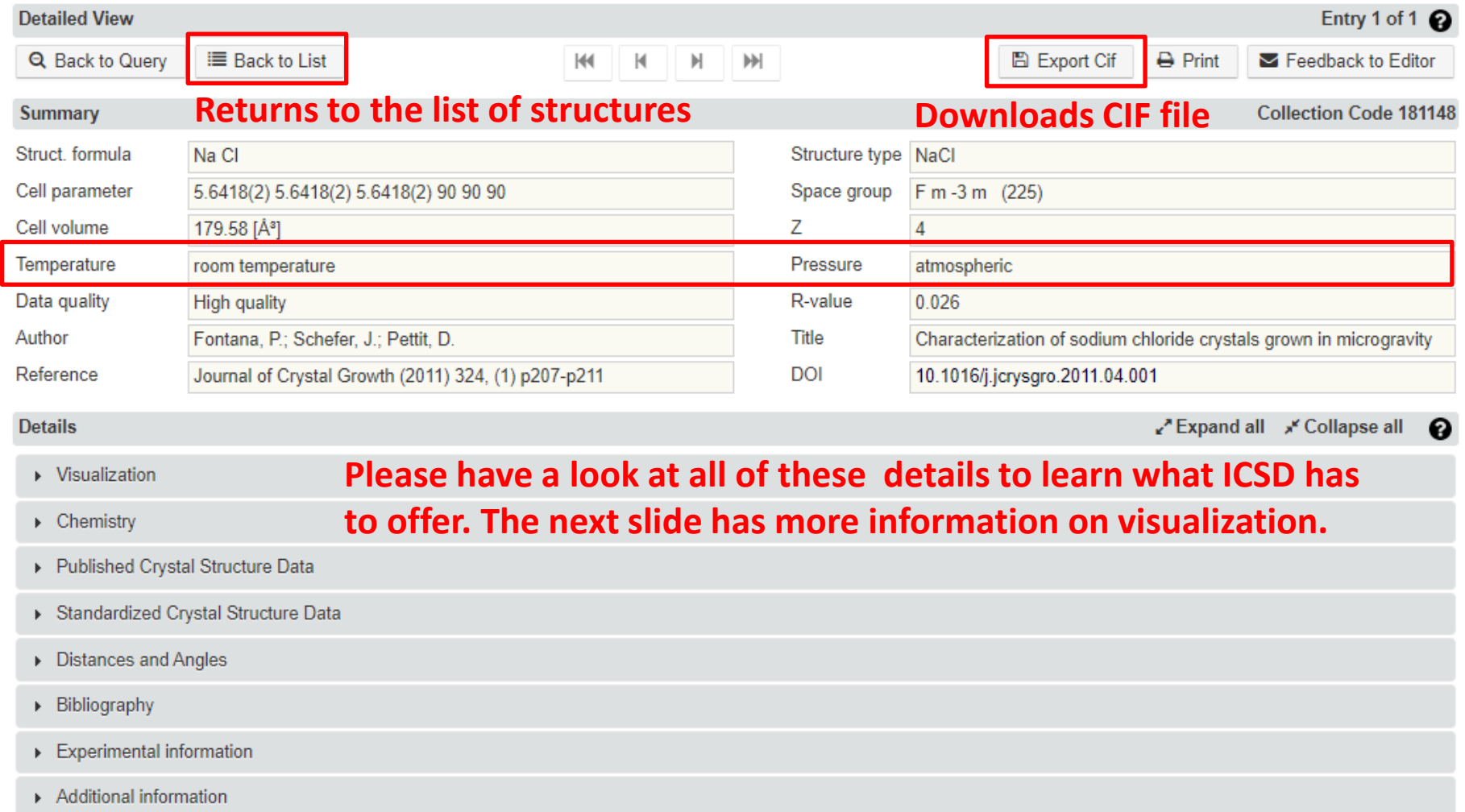

### ICSD visualization

• Visualization

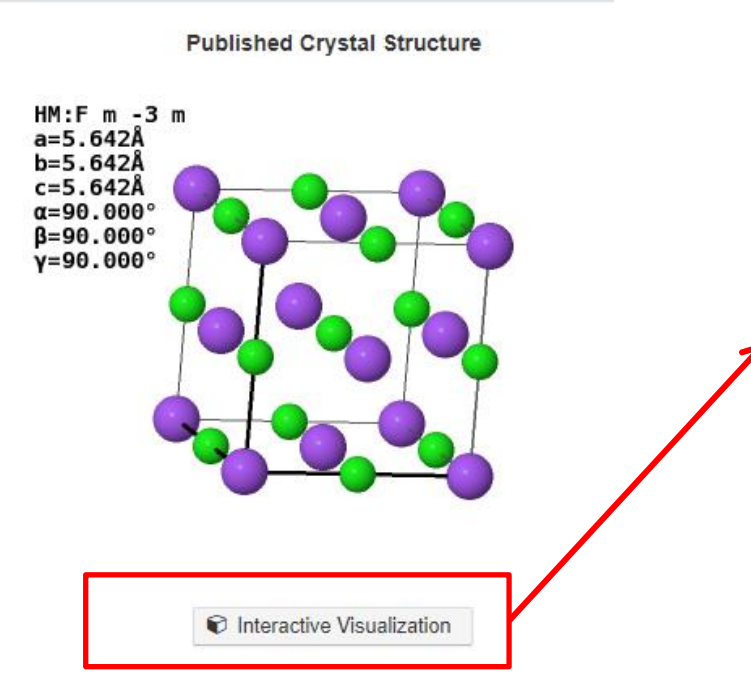

#### **Interactive visualization with JSmol, the web-counterpart of Jmol**

JSmol is convenient for quick visualization, but desktop Jmol is often more more convenient (larger display, faster).

#### **Right-click the background for the menu The standard visualization is just a figure**

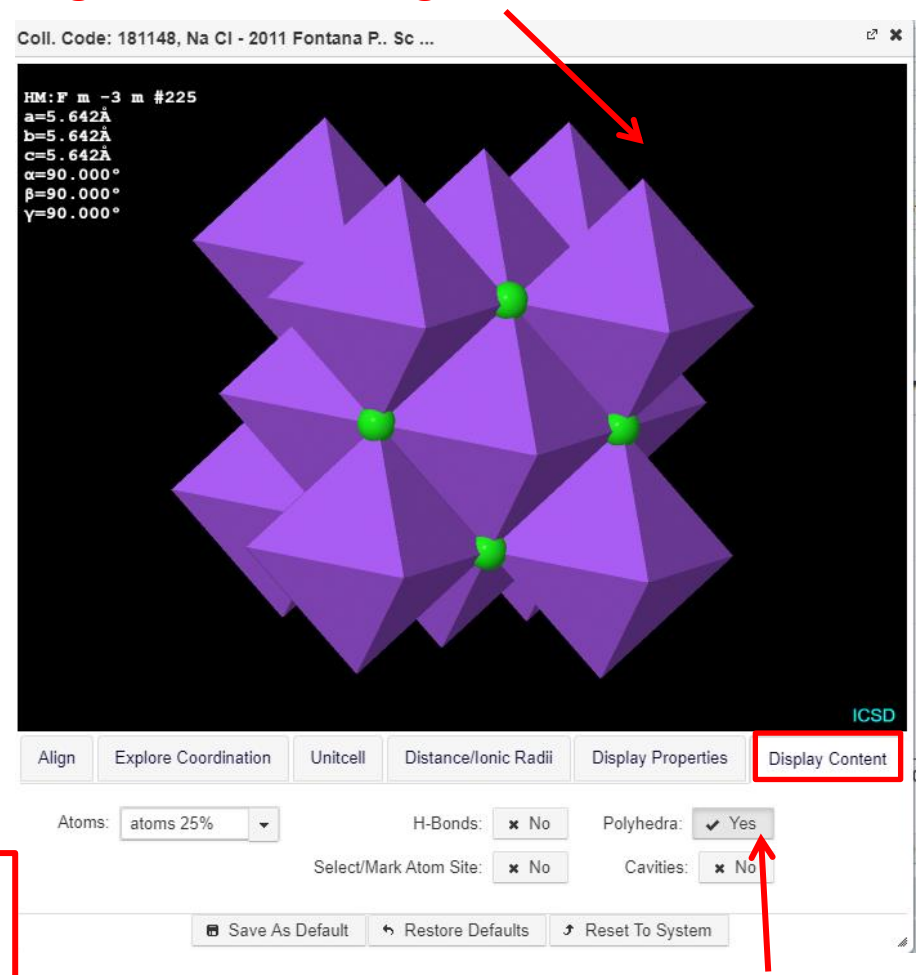

#### **Uncheck for ball-and-stick**

### Further practical instructions

- Click "**Back to query**" in the list view to return to the main page
- Click "**Search action**" -> "**Clear query**" on the main page to reset the query
- Click Advanced -> Chemistry -> Composition -> **Periodic table**
- The composition search is very powerful!

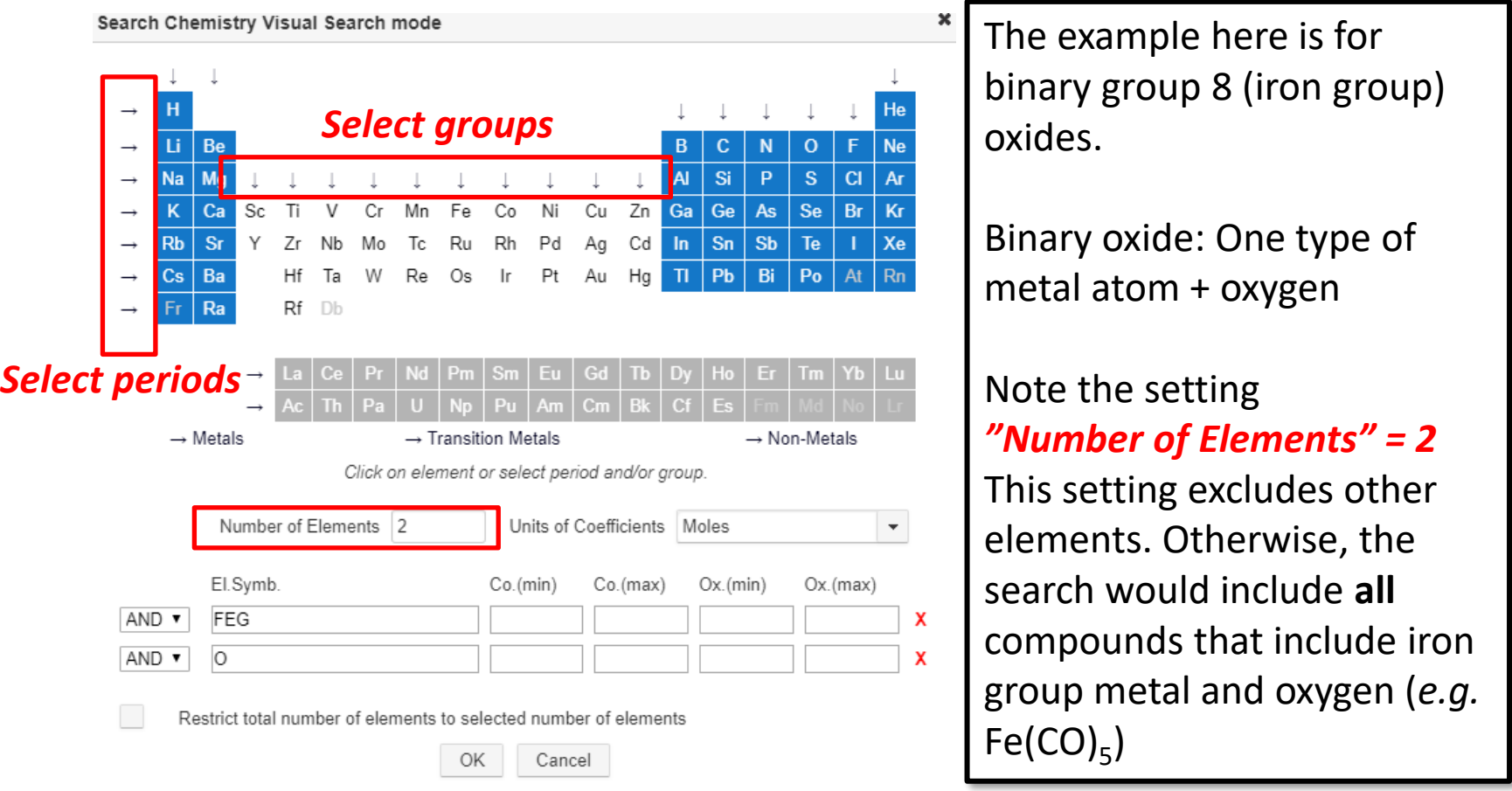

9